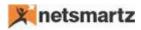

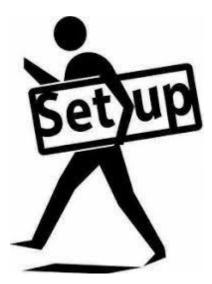

# Field Level Security App

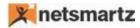

# **Field Level Security**

Ever wondered how you can manage roles & permissions at 'field level' in Business Central. There have been multiple cases when an organization needs to control security at 'field level' but this has remained a challenge ever since.

This APP will let you define user-based field level permissions.

You can control on the fly of your own on what tables & fields are to be permissible to a user and what not. Once this APP is installed there is no need of Developer to make custom changes and you can control & manage the field level security with admin rights.

# Example:

If we want to restrict a user's ability to modify the **City** of a **customer** or delete a customer record, then with the help of this app, we can set up field/record level security.

# Field Level Security Setup:

#### Step 1:

On Business central search as below:

| Dynamics 365 ~              | Business Central                                    | Users list for Access          |            | Environment<br>Sandbox                | $\sim$ | م | $\odot$  | ē       |
|-----------------------------|-----------------------------------------------------|--------------------------------|------------|---------------------------------------|--------|---|----------|---------|
| CRONUS US                   | SEARCH FOR PAGE OR REPORT                           | -                              |            |                                       |        | 2 | $\times$ | ocument |
| Users list for A<br>General | Type page or report name to st<br>2 search results: | art search:<br>All Lists Tasks | restricted |                                       |        |   |          | 1=      |
|                             | Search the help for 'restricted'                    | ?                              |            |                                       |        |   |          |         |
|                             | NAME                                                |                                |            | DEPARTMENT                            |        |   |          |         |
|                             |                                                     | ed Records                     |            | Administration/Application Setup/Work | cflow  |   |          |         |
|                             | Restrict                                            | ed Field Page                  |            | Departments/Field Level Security      |        |   |          |         |

**Step 2:** Open '<u>Restricted field</u>' page and create some demo data as below with table id and field id as below:

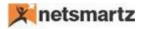

EDIT - RESTRICTED FIELD PAGE + New

#### Restricted Fields

| TABLE ID |  | TABLE NAME | FIELD ID | FIELD NAME   |
|----------|--|------------|----------|--------------|
| 18       |  | Customer   | 7        | City         |
| 27       |  | Item       | 6        | Assembly BOM |
| 18       |  | Customer   | 5        | Address      |

This page consists of the following fields:

- **Table ID**: Define the ID of the Table against which you want to create field level security.
  - o e.g. table 18 (customer).
- **<u>Table Name</u>**: Auto populates the correspondence Table ID.
- <u>Field ID</u>: Define the ID of the field against which you want to assign field level permissions.
  - e.g. field id -7 (city) of customer table (18).
- Field Name: Auto populates the correspondence Field ID.

<u>Step 3:</u> Once the fields have been defined, click on the 'User Access' button to set up individual authorization for those fields.

| Dynai | mics 365 ${\scriptstyle \lor}$                                 | Business   | Centra | les Orders > Extension Management > | Restricted Field Page | Environment<br>Sandbox | ~          | م  | ٢ | ٢ | ? | 8 |
|-------|----------------------------------------------------------------|------------|--------|-------------------------------------|-----------------------|------------------------|------------|----|---|---|---|---|
| *``   | ACTIONS<br>Helete Edit<br>List User<br>Access<br>Manage Proces |            |        |                                     |                       |                        |            |    |   |   |   | ^ |
|       | ESTRICTED FIELD F                                              | PAGE + New |        |                                     |                       |                        |            |    |   |   | Q | × |
|       |                                                                | TABLE ID   |        | TABLE NAME                          |                       | FIELD ID               | FIELD NAM  | E  |   |   |   |   |
|       |                                                                | 18         |        | Customer                            |                       | 5                      | Address    |    |   |   |   |   |
|       |                                                                | 18         |        | Customer                            |                       | 7                      | City       |    |   |   |   |   |
|       |                                                                | 27         |        | Item                                |                       | 6                      | Assembly B | ОМ |   |   |   |   |

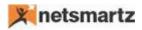

On click of action '**User Access**' new page will open and show list of users available in '**user setup'** with that table id and field id, kindly look into below example of table Id 18 and field Id 7:

### Note: only those users will show whose user setup is defined.

| VIEW - USERS LIST FOR ACCESS |                       | l≡ 8 _ ∕   |
|------------------------------|-----------------------|------------|
| General                      |                       |            |
|                              |                       |            |
|                              |                       | DECTRICTER |
| TABLE ID 🔻                   | FIELD ID 🖤 USER ID    | RESTRICTED |
| TABLE ID <b>T</b>            | <br>FIELD ID VUSER ID | RESTRICTED |

#### Fields available:

- Table Id: Auto populates.
- Field Id: Auto populates.
- User ID: Auto populates all available users.
- **Restricted:** Boolean. Check the appropriate user ID to restrict the ability to modify or delete.

Note: If you check Restricted Boolean against those users as shown in above example, cannot modify that field.

If there is a large number of users, have two buttons to allow select all and unselect all.

| Dynamics 365 V Business Central Re                                                                                 | estricted Field Page > Users list for Access | Environment<br>Sandbox | $\sim$ | <u>२</u> 🙂 | Ē      | \$   | ? |
|----------------------------------------------------------------------------------------------------|----------------------------------------------|------------------------|--------|------------|--------|------|---|
| HOME ACTIONS                                                                                                    |                                              |                        |        |            |        |      |   |
| Abc     Abc       Abd     Abd       Edit     Select     Uselext       List     All       Manage     Process   Page |                                              |                        |        |            |        |      |   |
| view - USERS LIST FOR ACCESS<br>General                                                                            |                                              |                        |        |            |        |      | Q |
|                                                                                                    |                                              |                        |        |            |        |      |   |
| TABLE ID 🔻                                                                                                    |                                              | FIELD ID T USER ID     |        |            | RESTRI | CTED |   |
| 18                                                                                                    |                                              | 7 ADMIN                |        |            |        |      |   |
| 18                                                                                                    |                                              | 7 AKHILESH.TIWARI      |        |            |        |      |   |

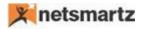

**<u>Step 5:</u>** Now we will check that Restricted users cannot modify that field.

• Let's take an above example to restrict customer's city. When a restricted user tries to modify the customer address on a customer card, they will be prompted with an error:

#### Go to the search and type **Customers** as below:

| Dynamics 365 🗸              | Business Central                                   | Users list for Access           |           | Environment<br>Sandbox             |              | α | $\odot$  | Ē        |
|-----------------------------|----------------------------------------------------|---------------------------------|-----------|------------------------------------|--------------|---|----------|----------|
|                             | SEARCH FOR PAGE OR REPORT                          |                                 |           |                                    |              | 2 | $\times$ | ocuments |
| Users list for A<br>General | ype page or report name to si<br>5 search results: | tart search:<br>All Lists Tasks | Customers |                                    |              |   |          | I=       |
| s                           | Gearch the help for 'Customers                     | '?                              |           |                                    |              |   |          | þ        |
|                             | NAME                                               |                                 |           | DEPARTMENT                         |              |   |          |          |
|                             |                                                    | ers                             |           | Home                               |              |   |          |          |
|                             | Custom                                             | ers                             |           | Departments/Financial Management   | /Receivables |   |          |          |
|                             | Custom                                             | ers                             |           | Departments/Sales & Marketing/Sale | es           |   |          |          |
|                             |                                                    |                                 |           |                                    |              |   |          |          |

Click on search result here, new customer list page will open as below:

| VIEW-CUSTOMERS + New |                                                        |                        |   |                                          |                      |  |  |
|----------------------|--------------------------------------------------------|------------------------|---|------------------------------------------|----------------------|--|--|
|                      | 10000<br><u>Thir Party Contractor</u><br>Robert Townes | <br>0.00<br>0.00       |   | 20000<br>Trey Research<br>Helen Ray      | 3,036.60<br>3,036.60 |  |  |
|                      | 30000<br>School of Fine Art<br>Meagan Bond             | 53,833.52<br>53,833.52 |   | 40000<br>Alpine Ski House<br>Ian Deberry | 4,316.92<br>4,316.92 |  |  |
| 8                    | 50000<br>Relecloud<br>Jesse Homer                      | 8,836.80<br>8,836.80   | 2 | cooo10<br>A. Datum                       | 0.00<br>0.00         |  |  |
| 2                    | cooozo<br>Pulyap District 7                            | 0.00<br>0.00           | 2 | <sup>C00030</sup><br>Wingtip Toys        | 100.00<br>100.00     |  |  |

880

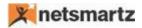

Click on any customer, card will open and now try to modify the city of that customer, after modification press

**Esc** button to close the page, if the user is restricted to modify in above user access setup, he will get below

Error and modification will rollback:

|                                | an procession of the second                | ueser opprovision |                      | Contention    |           | . ugu                                                                    |
|--------------------------------|--------------------------------------------|-------------------|----------------------|---------------|-----------|--------------------------------------------------------------------------|
| 😣 The page has an error. Corr  | ect the error or try to revert the change. |                   |                      |               |           |                                                                          |
| 😣 You are not allowed for this | operation on Table Customer and Field      | City with Use     | er Id ADMIN          |               |           |                                                                          |
| EDIT - CUSTOMER CARD           |                                            |                   |                      |               | $\times$  | >                                                                        |
| General                        |                                            |                   |                      |               | Show more |                                                                          |
| Name                           | Thir Party Contractor                      |                   | Total Sales          |               | 18,372.80 |                                                                          |
| Balance (\$)                   | 0.00                                       |                   | Costs (\$)           |               | 0.00      | 1 to the                                                                 |
| Balance Due (\$)               | 0.00                                       |                   | CFDI Purpose         |               |           |                                                                          |
| Credit Limit (\$)              | 0.00                                       | 1                 | CFDI Relation        |               |           |                                                                          |
| Blocked                        | •                                          |                   |                      |               |           |                                                                          |
|                                |                                            |                   |                      |               |           | Attachments                                                              |
| Address & Contact              |                                            |                   |                      |               | Show more | Documents                                                                |
| ADDRESS                        |                                            |                   | CONTACT              |               |           | Sell-to Customer Sales History                                           |
| Address                        | 192 Market Square                          |                   | Primary Contact Code |               |           |                                                                          |
| Address 2                      |                                            | ]                 | Contact Name         | Robert Townes |           | A <b>g</b> ivate Winglows                                                |
| City                           | New York                                   |                   | Phone No.            |               |           | Go to Settings to activate Win<br>Ongoing Sales Ongoing Sales Ongoing Sa |
|                                | -                                          | -                 |                      | -             |           | Outer Distinct Orders Orders                                             |